## **Visma Nova Pro ja Visma Nova C/S Pro Suomen Asiakastieto**

## **Käyttäjän käsikirja**

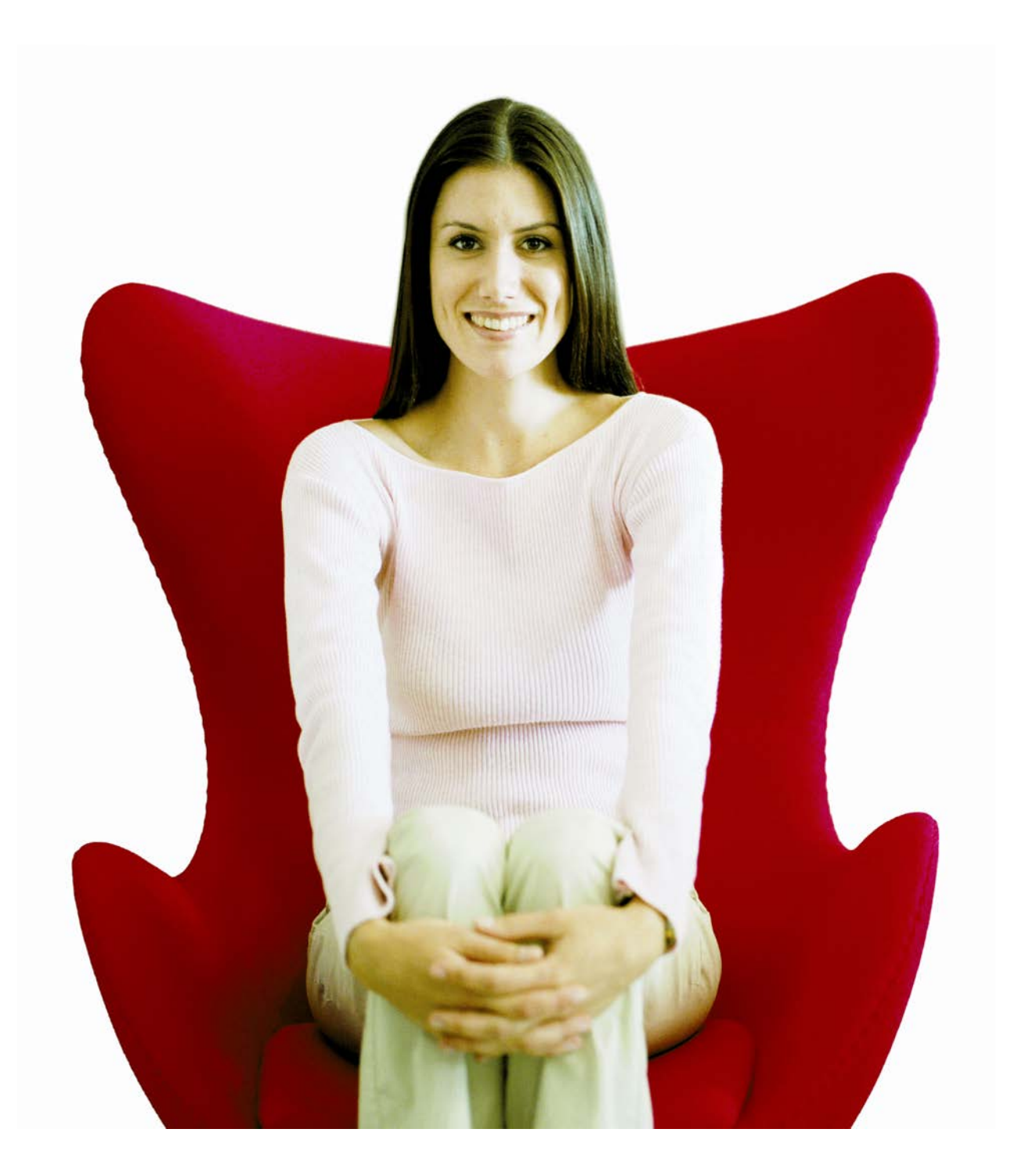

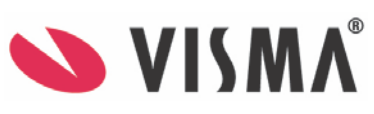

Oppaan päiväys: 4.5.2012.

Asiakaspalvelu:

Helpdesk: [www.visma.fi](http://www.visma.fi/) 

Visma Nova -asiakaspalvelu: puh: 0207 560 508 (ylläpitoasiakkaat) puh: 0600 1 3330 (muut)

**Visma Software Oy** pidättää itsellään oikeuden mahdollisiin parannuksiin ja/tai muutoksiin tässä oppaassa ja/tai ohjelmassa ilman eri ilmoitusta. Oppaan ja siihen liittyvän muun materiaalin kopiointi on kielletty ilman Visma Software Oy:n kirjallista lupaa.

Microsoft, MS, SQL Server, Microsoft Word ja Windows ovat Microsoft Corporationin rekisteröityjä tavaramerkkejä.

**© Visma Software Oy, 2012**  [www.visma.fi](http://www.visma.fi/)

# **Sisällysluettelo**

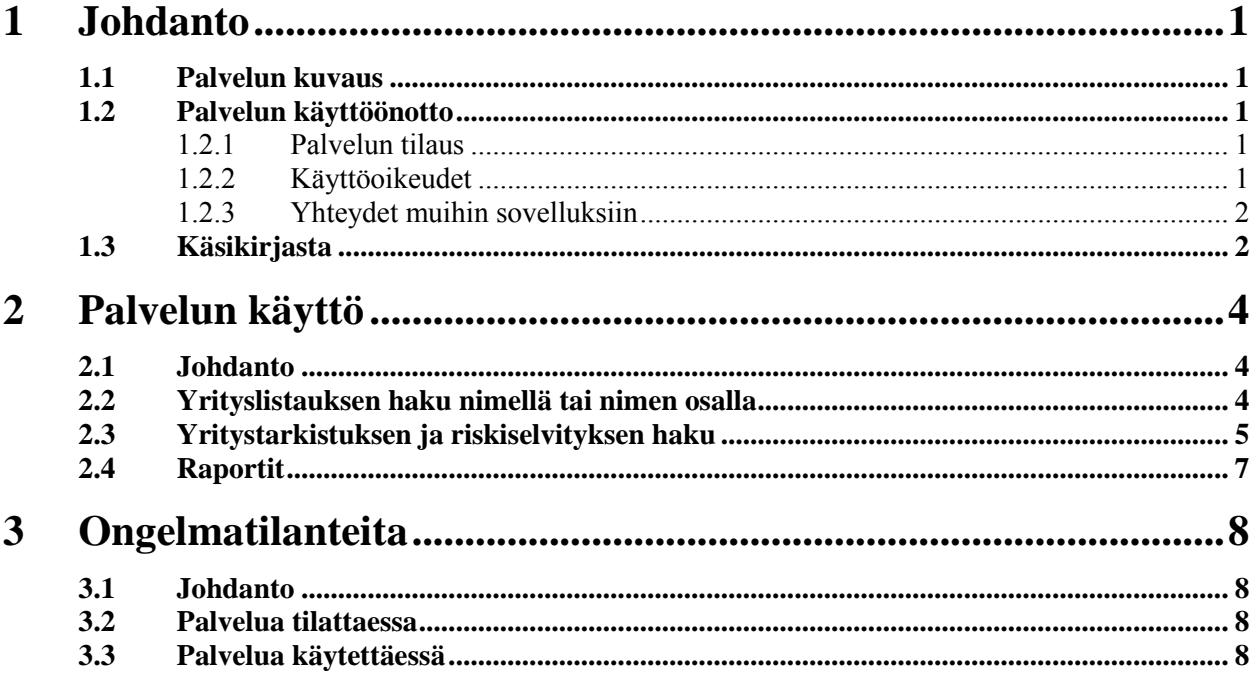

# <span id="page-3-0"></span>**1 Johdanto**

*Luvussa kuvataan lyhyesti Suomen Asiakastieto –palvelua ja käyttöönottoa.*

### <span id="page-3-1"></span>**1.1 Palvelun kuvaus**

Suomen Asiakastieto -palvelulla voit hakea listauksen palvelusta löytyvistä yrityksistä yrityksen nimellä tai sen osalla (maksuton palvelu), yritystarkistuksen (suppeampi sisältö) ja riskiselvityksen (laajempi sisältö). Tarkempi kuvaus palvelusta ja hinnoittelusta löytyy Suomen Asiakastiedon palvelukuvauksesta [http://www.asiakastieto.fi/visma/asiakastieto/.](http://www.asiakastieto.fi/visma/asiakastieto/)

### <span id="page-3-2"></span>**1.2 Palvelun käyttöönotto**

#### <span id="page-3-3"></span>**1.2.1 Palvelun tilaus**

Suomen Asiakastieto –palvelun voi tilata *NovaSuperUser*-käyttäjäryhmään kuuluva käyttäjä Infolinen **Asetukset | Yritystiedot | Lisätiedot** –välilehdeltä **Tilaa palvelu**  painikkeella.

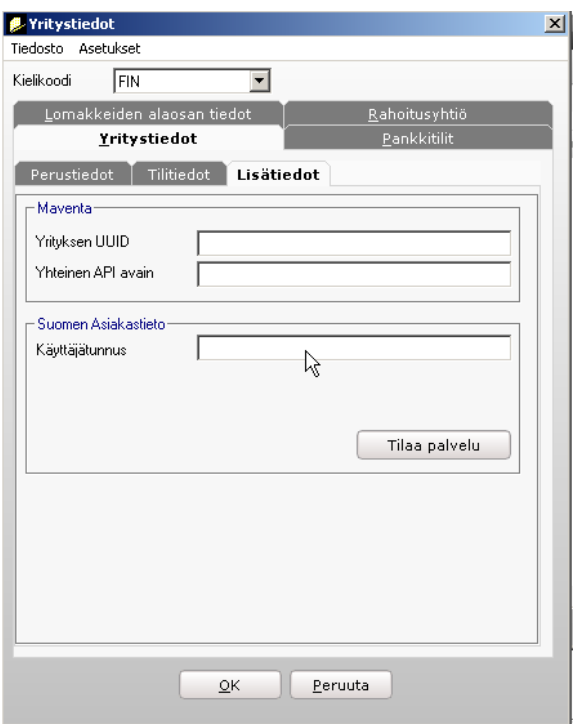

*Suomen Asiakastieto –palvelu tilataan infolinen Asetukset | Yritystiedot | Lisätiedot –välilehdeltä.*

Kun sopimusehdot on luettu ja hyväksytty ja tilaajan tiedot täytetty, on palvelu tilattavissa **Tilaa**-painikkeella ja käyttäjätunnus päivittyy.

#### <span id="page-3-4"></span>**1.2.2 Käyttöoikeudet**

Palvelun voi tilata ainoastaan *NovaSuperUser*-käyttäjäryhmään kuuluva käyttäjä. Käyttöoikeuksia muille käyttäjille lisätään Infolinen **Tiedosto | Käyttäjähallinta –** ikkunassa valitsemalla kohta **Salli Suomen Asiakastieto -palvelun käyttö**.

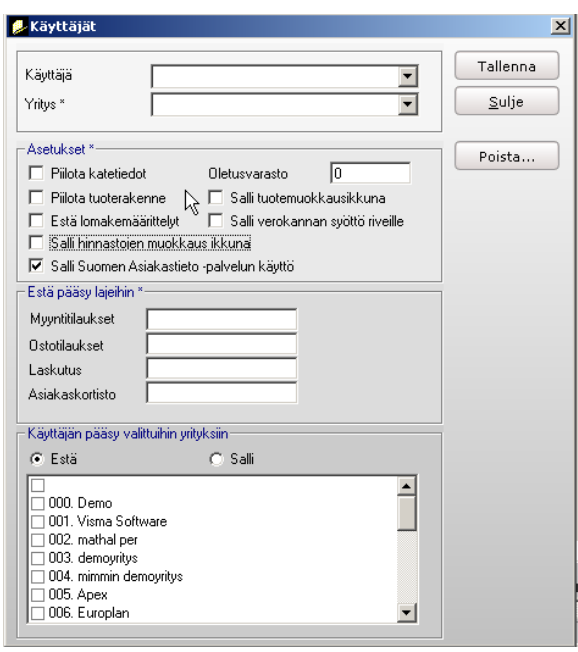

*Infolinen Tiedosto | Käyttäjähallinta –ikkuna.*

#### <span id="page-4-0"></span>**1.2.3 Yhteydet muihin sovelluksiin**

Palvelu on käytettävissä asiakaskortiston lisäksi laskutuksen, myyntitilausten, ostoreskontran, ostotilausten ja projektihallinnan **Näytä | Asiakastiedot-** tai **Näytä | Toimittajatiedot** -ikkunoiden **Luokittelu**-välilehdeltä.

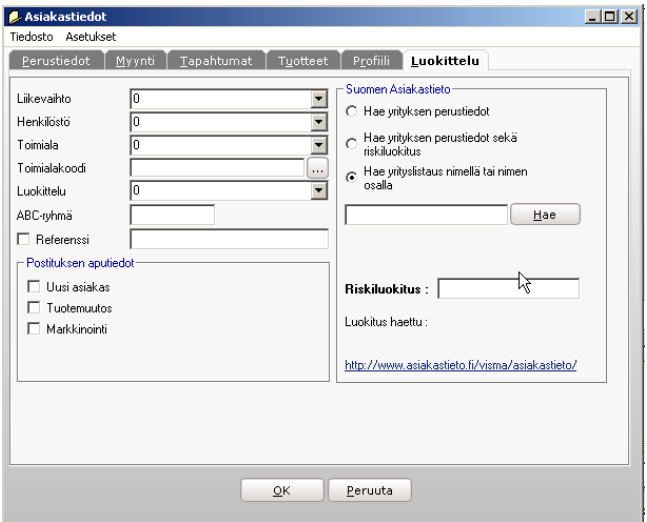

*Asiakastiedot | Luokittelu –välilehti.*

### <span id="page-4-1"></span>**1.3 Käsikirjasta**

Tässä käsikirjassa oletetaan, että osaat vähintään Windowsin peruskäytön sekä ymmärrät Visma Nova -ohjelmien käytön perusteet, jotka on kuvattu *Käyttäjän perusoppaassa.* Perusoppaan löydät Infolinesta valitsemalla **Ohje | Käyttäjän perusopas.**

Perusoppaassa on selvitetty ohjelmien perustoiminnot, käynnistäminen, ohjelmien perusrakenne, tulostaminen sekä ohjelmien yhteisiä käyttösääntöjä, kuten

pikavalintanäppäimet. Perusoppaasta löydät myös Visma Softwaren ja asiakaspalvelun yhteystiedot.

Pääkäyttäjälle tarkoitettuja ohjelmien asennukseen ja päivitykseen liittyviä tietoja löydät valitsemalla Infolinessa **Ohje | Asennusopas** ja **Ohje | Päivitysopas.**

Tämä käsikirja sisältää myös ohjelman käyttöä helpottavia huomioita ja vinkkejä, jotka on erotettu tekstistä viivojen väliin.

Kun käsikirjassa neuvotaan avaamaan jokin valikko, on valikkokomentosarja erotettu tekstistä lihavoinnilla, kuten esimerkiksi **Muokkaa | Kopioi**. Esimerkissä kehotetaan avaamaan Muokkaa-valikosta kohta Kopioi. Lihavointia käytetään myös puhuttaessa näytössä olevan ikkunan kentistä tai osista, kuten esimerkiksi **Lähiosoite** tai **Puhelinnumero.** 

## <span id="page-6-0"></span>**2 Palvelun käyttö**

*Tässä luvussa kuvataan Suomen Asiakastieto -palvelun käyttöä.* 

#### <span id="page-6-1"></span>**2.1 Johdanto**

Palvelua käytetään asiakaskortiston Suomen Asiakastieto -välilehdeltä. Palvelu on sen lisäksi käytettävissä laskutuksen, myyntitilausten, ostoreskontran, ostotilausten ja projektihallinnan **Näytä | Asiakastiedot-** tai **Näytä | Toimittajatiedot** –ikkunan **Luokittelu**-välilehdeltä.

#### <span id="page-6-2"></span>**2.2 Yrityslistauksen haku nimellä tai nimen osalla**

**Hae yrityslistaus nimellä tai nimen osalla** –hakua käytät kirjoittamalla kenttään hakusanaksi haettavan yrityksen nimen tai osan siitä.

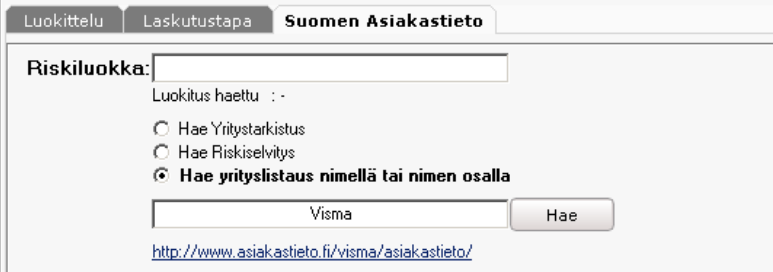

#### *Yrityslistauksen haku.*

Hakiessasi yrityslistausta nimellä tai nimen osalla palvelu etsii kaikki yritykset, jotka vastaavat hakua.

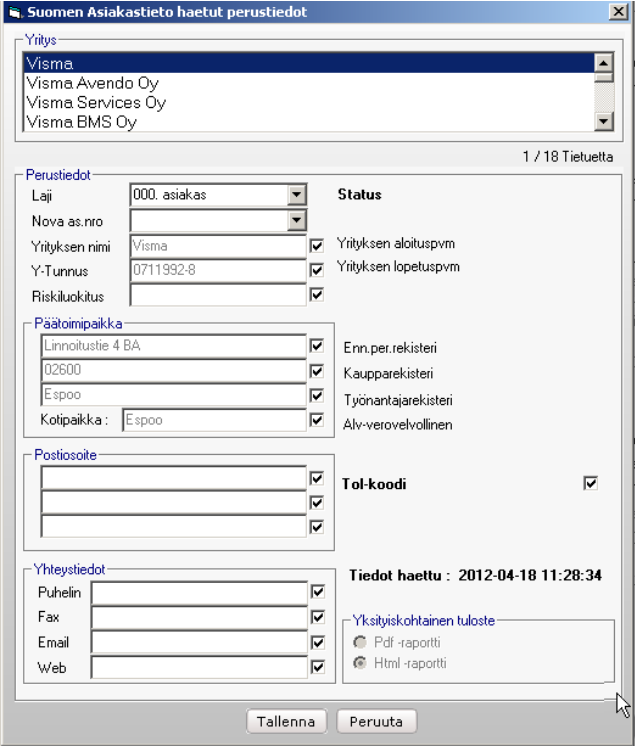

*Yrityslistaus nimellä tai nimen osalla haettuna.*

Pudotusvalikosta poimit haluamasi yrityksen, jonka tiedot näkyvät lomakkeen alaosan kentissä. Mikäli asiakaskortistosta löytyy valitun yrityksen y-tunnuksella asiakas tai toimittaja, se näkyy **Nova as.nro** -kentässä ja **Laji**-kentästä näet, onko kyseessä asiakas vai toimittaja.

Mikäli y-tunnusta vastaavaa yritystä ei löydy tietoja tallentaessasi, ohjelma kysyy, perustetaanko yritys. Perustettavan yrityksen lajin valitset **Laji**-kentän pudotusvalikosta. Tallennettavat tiedot voit määrittää kenttäkohtaisesti.

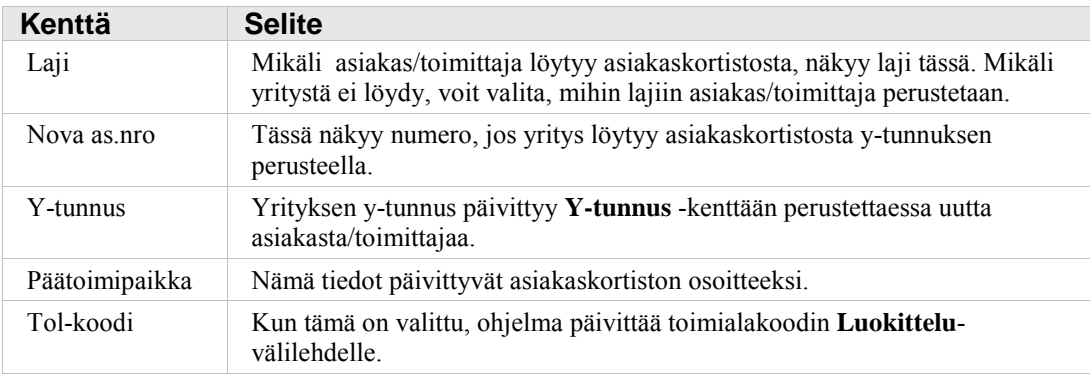

### <span id="page-7-0"></span>**2.3 Yritystarkistuksen ja riskiselvityksen haku**

Valinnat **Hae Yritystarkistus** ja **Hae Riskiselvitys** toimivat muuten samoin, mutta jälkimmäinen on laajempi tietosisällöltään sisältäen mm. yrityksen riskiluokituksen.

Yritystarkistus ja riskiselvitys haetaan y-tunnuksen perusteella. Oletuksena hakukenttään tulee valittuna olevan yrityksen y-tunnus, mutta voit myös syöttää kenttään haluamasi ytunnuksen.

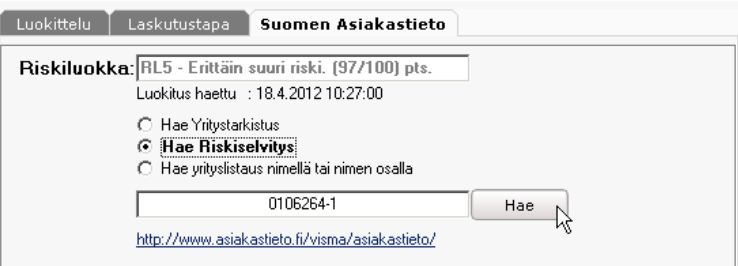

*Riskiselvityksen haku.*

Mikäli y-tunnusta vastaava yritys löytyy, sen tiedot avautuvat lomakkeelle.

Mikäli y-tunnuksella löytyy yrityksiä asiakasrekisteristä, **Laji**- ja **Nova as.nro** -kenttiin tulevat kyseisten yritysten tiedot. Mikäli yrityksiä löytyy useampia, voit valita päivitettävän yrityksen **Nova as. nro** -kentän alasvetovalikosta. Muut tallennettavat tiedot määrität kenttäkohtaisesti.

Jos yritystä ei löydy asiakaskortistosta tietoja tallennettaessa, ohjelma kysyy, perustetaanko yritys. Perustettavan yrityksen lajin valitset **Laji**-kentän pudotusvalikosta. Mikäli yritys löytyy, tallentuvat valitut tiedot **Nova as.nro** -kentässä valitun yrityksen tietoihin.

#### **Visma Nova Pro ja Visma Nova C/S Pro - Käyttäjän käsikirja**

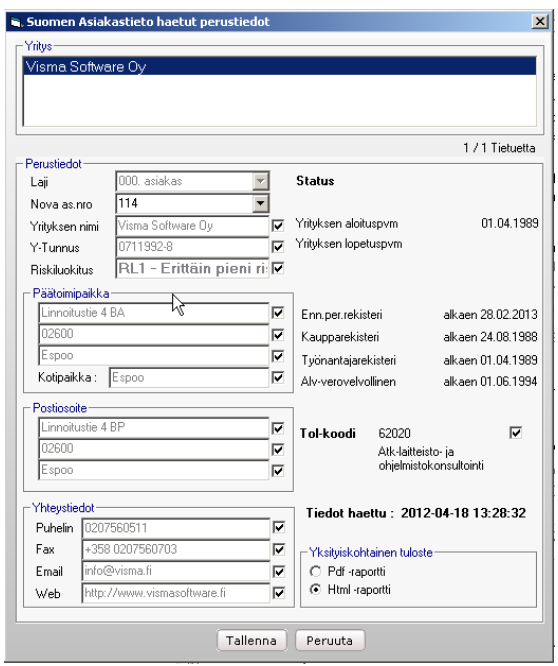

#### *Yrityksen perustiedot.*

Yritystarkistus- ja Riskiselvitys-hakulomakkeiden perusteella päivitettävät tiedot:

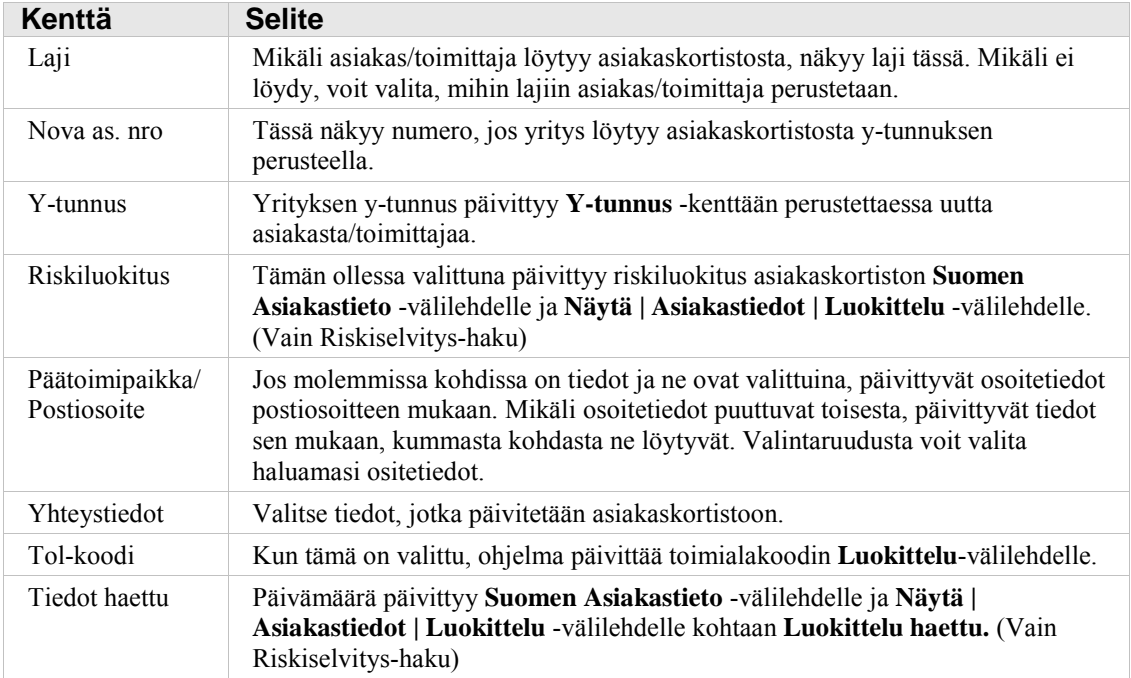

Riippumatta siitä, tallennatko haetut tiedot, ohjelma kysyy lomaketta suljettaessa, haluatko hakea yksityiskohtaisen raportin. Raportti aukeaa pdf- tai html-muodossa riippuen valinnasta hakulomakkeen kohdassa **Yksityiskohtainen tuloste.** Avautuvalla raportilla näet kaikki Suomen Asiakastieto -palvelusta saatavilla olevat tiedot yrityksestä valitun tietosisällön mukaan. Yksityiskohtainen raportti on tulostettavissa tietojen haun jälkeen ilman eri veloitusta tässä vaiheessa.

### <span id="page-9-0"></span>**2.4 Raportit**

Asiakaskortiston **Tulostus | Asiakaslistat** -valikosta saat tulostettua raportin, joka listaa asiakkaat riskiluokittain.

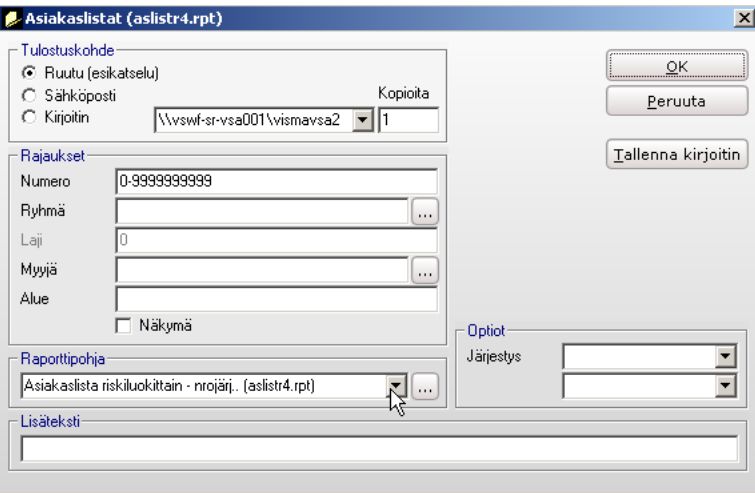

*Asiakaslistojen tulostus.*

Riskiluokitus löytyy myös asiakaskortiston **Tulostus | Asiakaskortti –**raportilta.

# <span id="page-10-0"></span>**3 Ongelmatilanteita**

*Tässä luvussa kuvataan muutamia palvelun käyttöönotossa ja käytössä mahdollisesti esiintyviä virhe- ja ongelmatilanteita.* 

#### <span id="page-10-1"></span>**3.1 Johdanto**

Ota yhteyttä Suomen Asiakastiedon asiakaspalveluun 010 270 7100 seuraavissa kohdissa kuvatuissa ongelmatilanteissa.

### <span id="page-10-2"></span>**3.2 Palvelua tilattaessa**

Jos saat palvelua tilatessasi seuraavan virheilmoituksen:

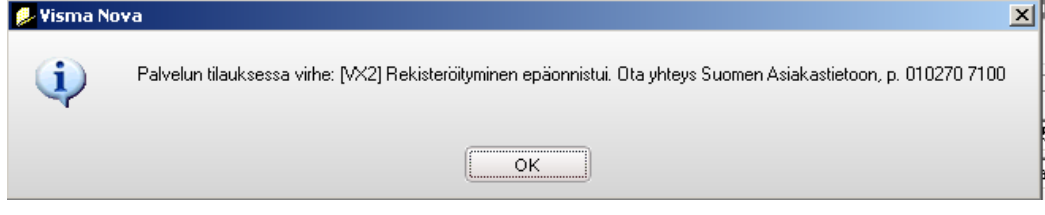

*Palvelun tilaukseen liittyvä virheilmoitus.*

Tällöin tunnukset tallentuvat **Yritystiedot | Lisätiedot** -välilehdelle, mutta palvelu ei ole käytettävissä. Aktivoidaksesi palvelun ota yhteyttä Suomen Asiakastiedon asiakaspalveluun.

### <span id="page-10-3"></span>**3.3 Palvelua käytettäessä**

Mikäli saat palvelua käyttäessäsi virheilmoituksen *The request failed with HTTP status 404: Not Found,* tämä viittaa siihen, että palveluun ei saada yhteyttä.